- <sup>1</sup> ניכנס לאתר הקורס ב-moodle.
- <sup>2</sup> בתפריט הניהול נלחץ על 'ציונים'.

דוחות ציונים משתתפים קורס אפשרויות נוספות **×** הגדרות

## נקבל את רשימת הסטודנטים ואת רשימת רכיבי ההערכה.  $\bullet$

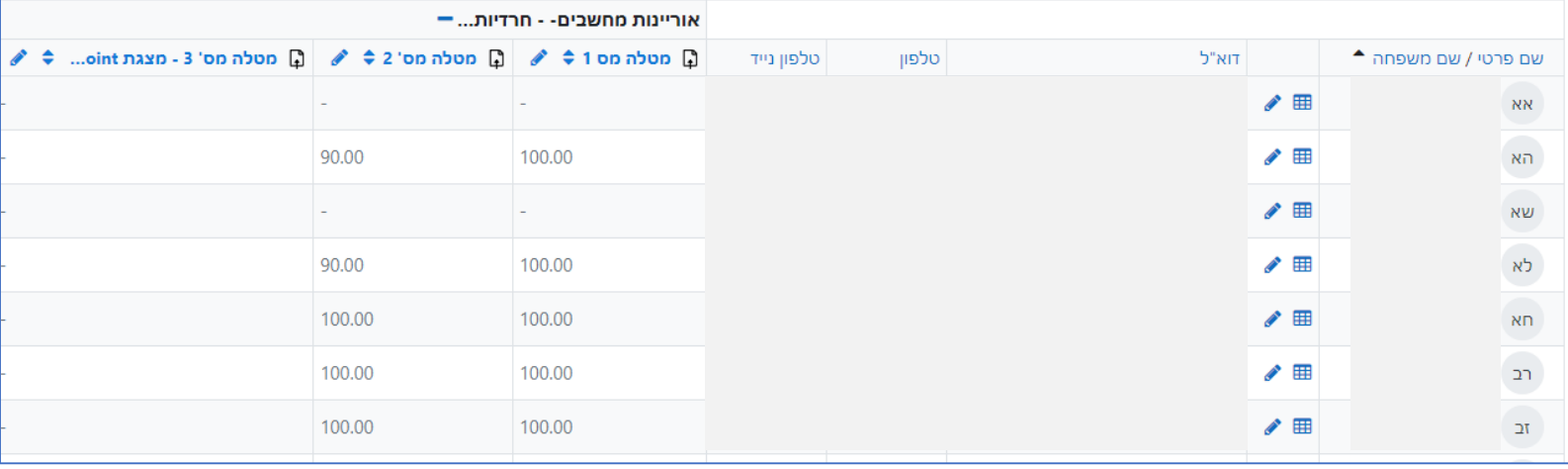

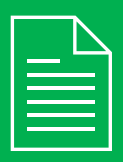

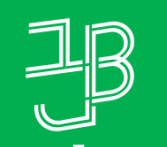

המכללה האקדמית בית ברל الكلية الأكاديميّة بيت بيرل **Beit Berl College** 

המרכז להוראה ולמידה مركز تدريس وتعلم The Teaching  $\&$  Learning Center

## **דוח ציונים כולל של סטודנט בקורס - בפילוח לפי סטודנט**

בקורס משתמש1 משתמש 畫

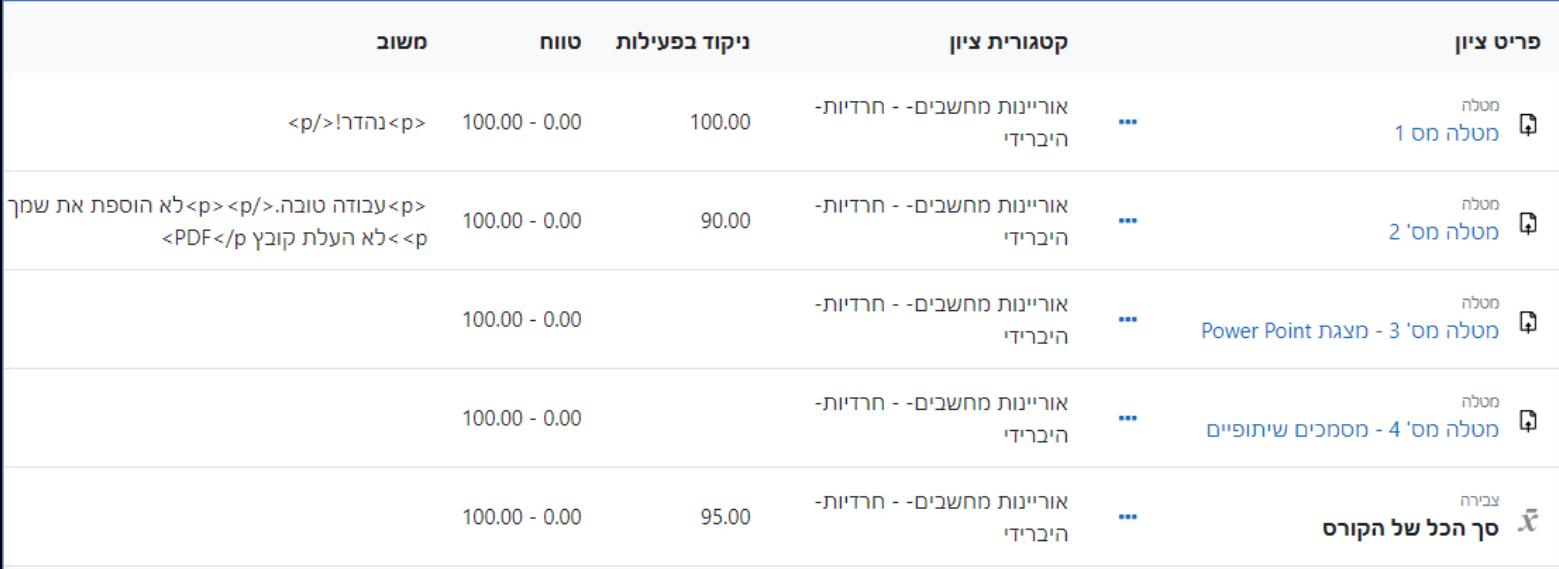

- <sup>4</sup> נבחר סטודנט שאת ציוניו נרצה לבדוק.
- לחיצה על סמל הטבלה תציג את ציוני הסטודנט ואת המשוב שקיבל לכל משימה.  $\bullet$  $\mathbf{H}$ משתמש1 משתמש
	- לחיצה על סמל העיפרון תאפשר לערוך/לעדכן את הציון ולהציג את הציון הכולל **G**

## **רוצים לדעת מהם הציונים והמשובים שקיבל הסטודנט בקורס?**

דוח המציג את הציונים וההערכות שהסטודנט קיבל בקורס.

## **לתשומת לבכם: את הציונים שמתקבלים ב-moodle יש להעלות למידע האישי**